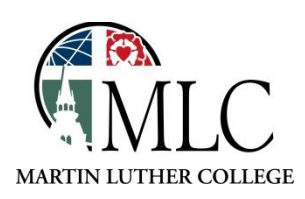

## **Accessing Specific E-Journal Issues**

## **Why: To search for articles in a specific issue of an online journal How: Use the Advanced Search feature.**

Access a database using one of these methods:

- Through the MLC Library website[, http://mlc-wels.edu/library](http://mlc-wels.edu/library)
	- o Click on *Search and Find* on the left, the *Databases A-Z.*
	- o Choose the database you'd like to use.
- Through the MLC Library website[, http://mlc-wels.edu/library](http://mlc-wels.edu/library)
	- o Click on the e-Journals tab, then search for the journal title you're looking for.
	- o Choose one of the databases that contains the journal.
	- o On the Publication Details page, click on *Search within this publication.*

Choose the *Advanced Search* link under the search box.

## The journal name may be pre-populated . . .

## Searching: Discovery  $\left( 2\right)$ **Search Create Alert Clear** IN "Teaching Exceptional Children" Select a Field (optional) - $AND -$ Select a Field (optional) + AND  $\sim$ Select a Field (optional) + Basic Search Advanced Search Search History

or you may have to enter it and specify that it's a journal title.

Searching: Discovery  $\left( 2\right)$ SO Journal Title/Source ▼ **Search Create Alert Clear** teaching exceptional children  $AND -$ Select a Field (optional) =  $AND -$ Select a Field (optional) ▼

Basic Search Advanced Search Search History

In the *Search Options* section of the page, enter the dates you're looking for.

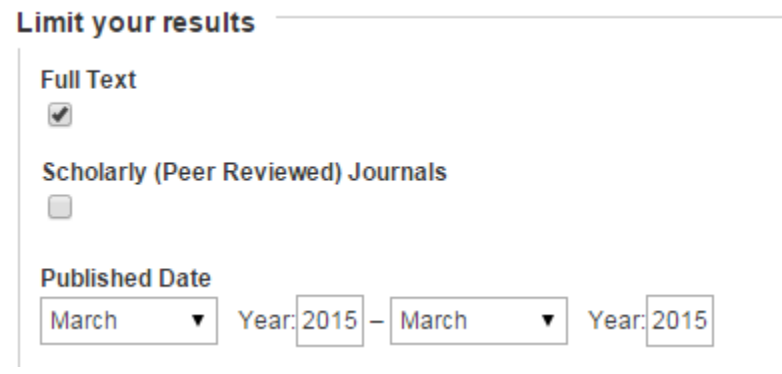

Click on the *Search* button (at the top) without entering any additional search terms.

You will receive a list of the articles from that journal issue.

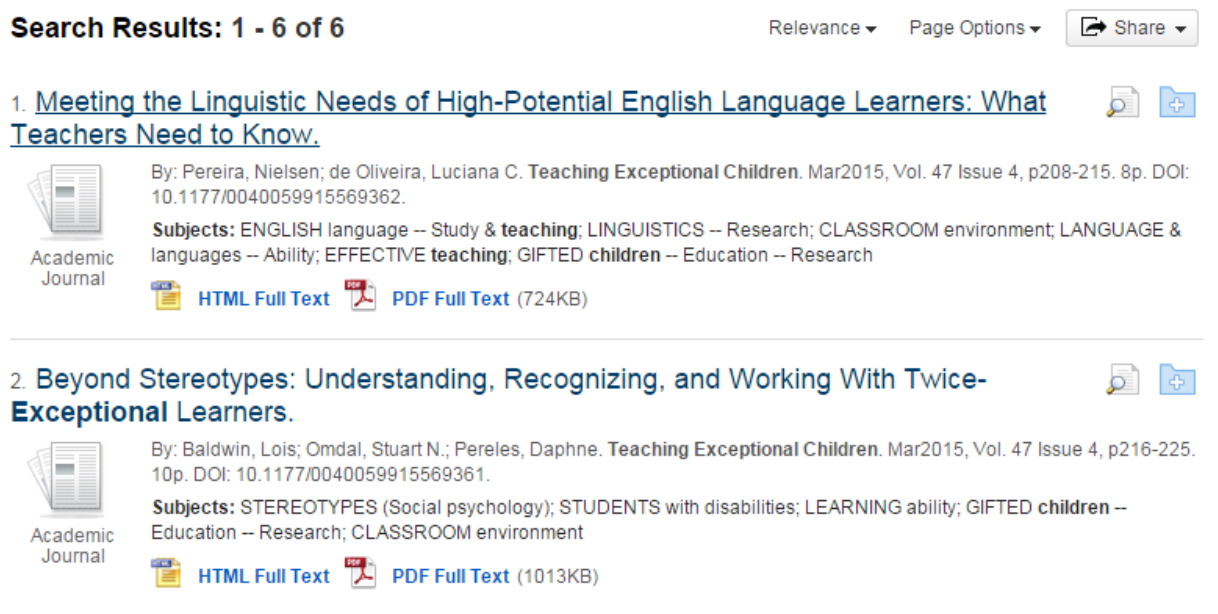

Click on a title for more information about the article, or click on one of the full-text links to go directly to the article. (Note: Right-clicking and opening in a new tab may not work properly. Use a regular left-click to open these links.)

*Please ask library staff if you have any questions about using the catalog or the MLC Library.*